## cobas® Liat® Analyzer Quick Start Guide

This Quick Start Guide is a reference for the **cobas®** Liat® Analyzer set-up. Read the entire **cobas®** Liat® System Operator's Manual before using it, or running any **cobas**<sup>®</sup> Liat<sup>®</sup> Assay Tubes.

## Unpacking the analyzer

IMPORTANT! Retain the shipping container and packaging materials in case you need to return the analyzer to Roche for any reason.

- Unpack the analyzer from the shipping container.
- Do not apply any force to the door on the top of the unit.
- Handle with care. Use both hands to support the analyzer along the sides of the base.
- Unpack the power supply and other accessories.
- Inspect the outer case, front panel buttons, screen, and rear ports for any shipping damage. Check all other items for shipping damage. Report any problems to your local Roche Service representative.

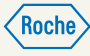

No special setup is required, all software and default settings are preloaded prior to shipment.

## Analyzer location and operating environment

- Place on a level, vibration-free and non-reflective surface, away from direct sunlight.
- Allow >10 cm rear clearance for ventilation and >6 cm front clearance for scanning.
- Operating temperature is between 15°C and 32°C, and relative humidity is between 15% and 80%.
- Locate the analyzer near a grounded outlet to avoid the power cord being a trip hazard.

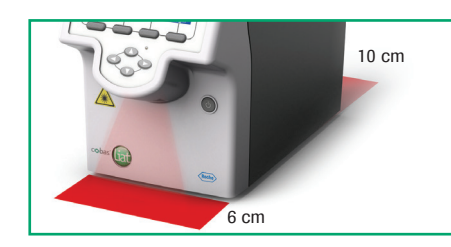

# 2 Set up the analyzer and the set of the set of the set of the power supply unit

CAUTION! Using an inappropriate power supply unit may cause malfunction. Only use the power supply unit provided, connected to a voltage of 100-240 V AC, 50-60 Hz.

- Insert the power supply cable into the analyzer power connector located at its rear.
- Connect the power cord to the power supply. Plug the other end of the cord into a properly grounded outlet.

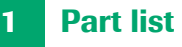

### **Documentation parts Example 20 Hardware parts**

- □ cobas® Liat® Analyzer Quick Start Guide cobas® Liat® Analyzer
- $\Box$  cobas® Liat® Advanced Tools Key Guide  $\Box$  cobas® Liat® Cleaning Tool Kit
- □ cobas<sup>®</sup> Liat<sup>®</sup> Cleaning Tool Guide Dividence Dividend Bower Supply

- 
- □ cobas® Liat® System Operator's Manual cobas® Liat® User ID Card Kit
	-
	-
	- $\Box$  Power cable
	- $\Box$  Touch screen stylus

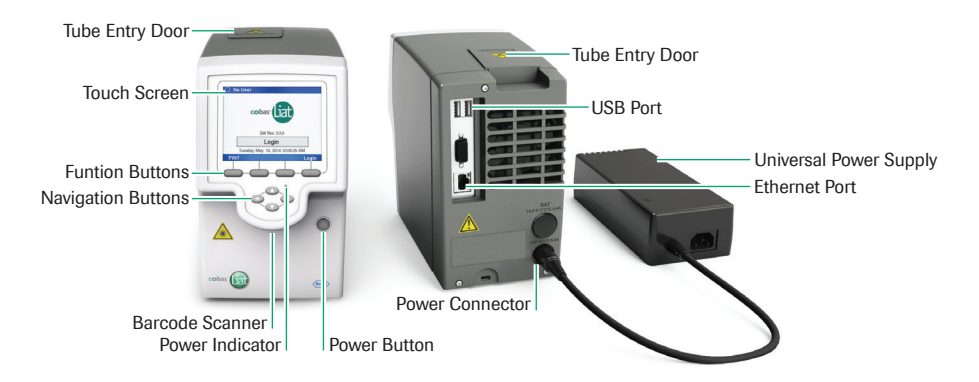

## **Network connectivity (optional)**

Connecting to the network enables remote software and assay updates, automatic time/date synchronization (SNTP), and host connectivity.

• Connect the Ethernet jack on the rear of the analyzer to an appropriate wall jack using a standard Cat5e cable with RJ-45 connectors.

Refer to the Operator's Manual for information on defining the network environment.

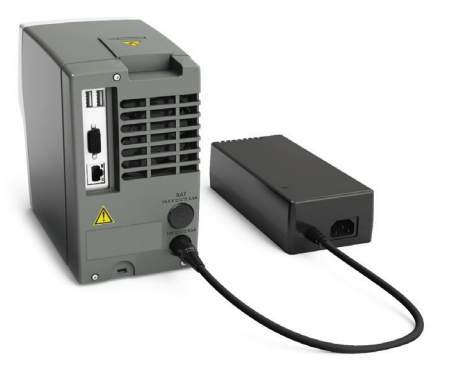

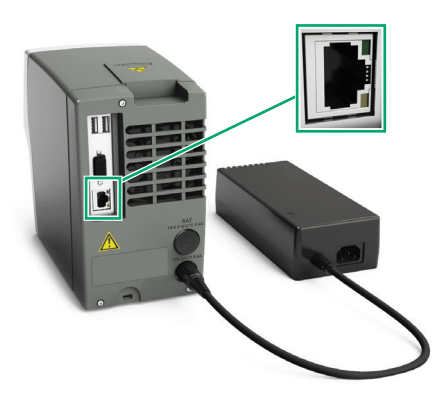

### 5 **Power on the analyzer and according to the User login control of User login and According to the User login control of User login**

The initialization process takes a few minutes from power up to display of the login screen.

- Press and release the power button.
- The touch screen lights and becomes active, and the power indicator turns green.
- The tube entry door automatically opens and closes.
- The splash screen and progress messages (e.g., "Loading. Please wait...") are displayed.
- Wait for initialization to complete before proceeding.

NOTICE Do not insert an analyzer assay tube or other items into the analyzer during initialization. Doing so will damage the assay tube and possibly the analyzer.

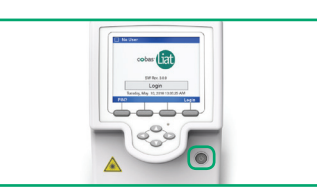

## 8 Run an assay the contract of the state of the state of the state of the state of the state of the state of the state of the state of the state of the state of the state of the state of the state of the state of the state

Please refer to the **cobas**<sup>®</sup> Liat<sup>®</sup> System Operator's Manual and the assay specific Method Sheet for instructions on running an assay.

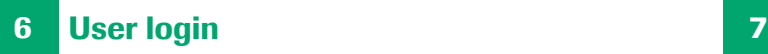

For the first login the default user name is ADMIN.

- To enter your user name, either choose the **Login** button on the screen or the Login function button, and then do one of the following:
- Enter your user name, and then choose the OK button.
- Choose the **Scan** button, and then scan the barcode on your User ID card (ADMIN, SUPERVISOR, USER1, or USER2).

WARNING! Do not stare into the laser beam. The analyzer laser is a class 2 laser product.

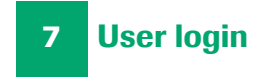

• Enter your PIN using the number keypad, and then choose the **Enter** button or the OK button.

On the first login the Administrator should do the following:

- Change their PIN (Settings > User > User Info).
- Ensure that the date and time are set correctly (Settings > System > Time & Date).

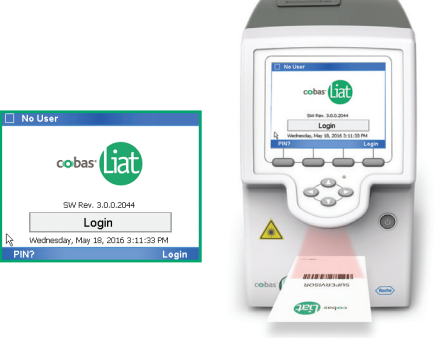

## **Power off the analyzer**

• Press the power switch until both the power switch and the touch screen turn dark.

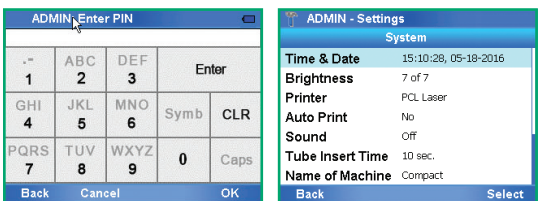

## Document information

Document version 6 Software version 3.0

## Roche support

If you have any questions or problems, please contact your local Roche Service representative.

In the U.S., call the following number: 1-800-800-5973.

Patents: http://www.roche-diagnostics.us/patents

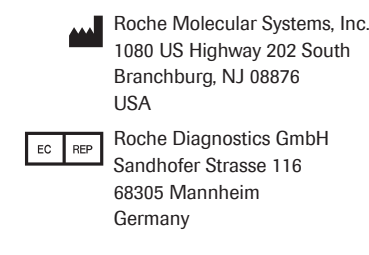

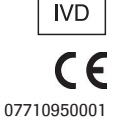

© 2015-2016 Roche Molecular Systems, Inc. COBAS and LIAT are trademarks of Roche. All other product names and trademarks are the property of their respective owners.

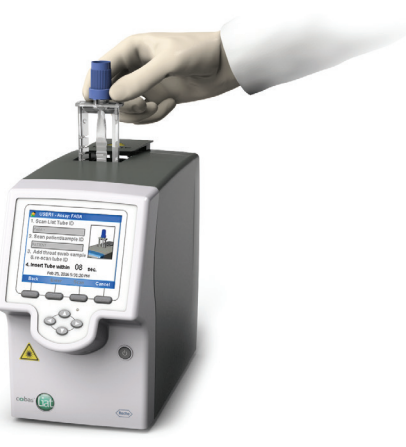

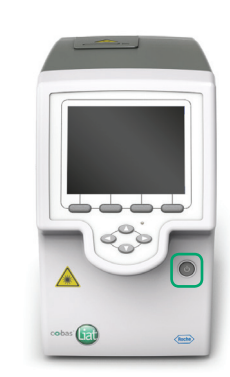